## 「ロイロノート」での連絡の受け取り方。

① 「ロイロノート」を開いたら、自分のクラスで『欠席連絡』という授業を選びましょう。 「れんらくノート」をひらきましょう。

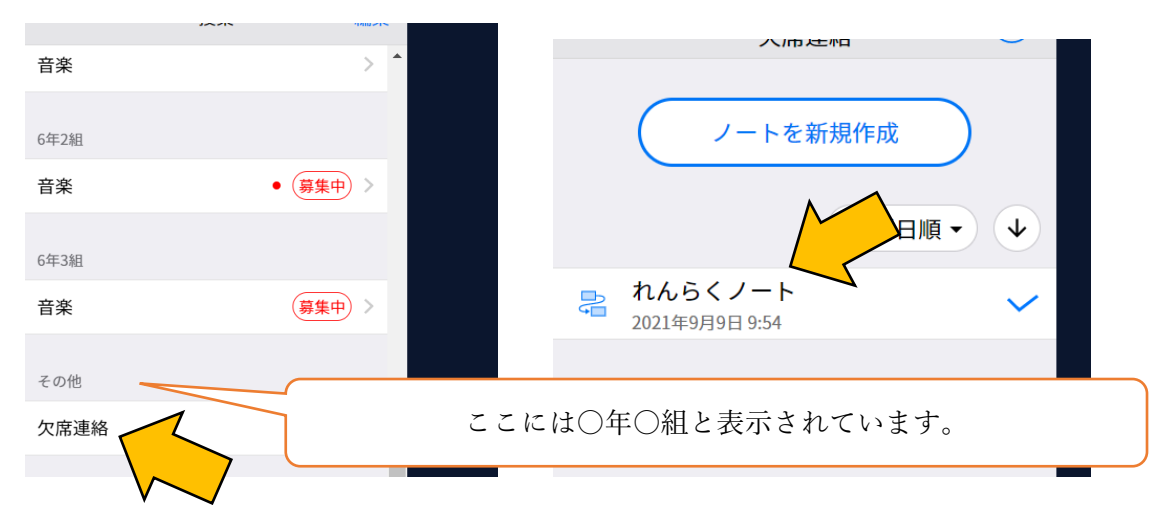

② 「送る」をタップして「タイムライン」を確認しましょう。

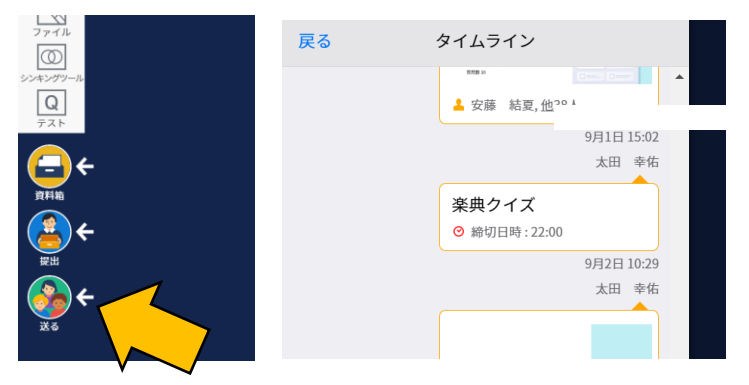

③ 担任の先生から送られてきた連絡をタップして画面右上の「使用する」をタップすれば、中 身を確認することができます。

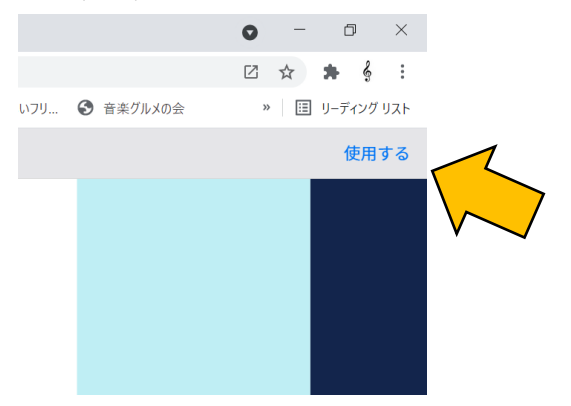